## 9. System Update

NK105G2/G3 can be used directly since the software has already been well installed before delivered. In case of breakdown, update the system.

### 9.1. Software Update

Software update is included in the process of system image update. If there is no need updating the system image, directly update the software following the below steps:

- 1) Store the software application to be updated under the root directory of an USB flash drive, and then insert the USB flash drive into the USB interface of NK105 control box. (The software application is composed of five file folders—"CHN", "Config", "ENG", "Font", and "NewNK200", which should all be under the root directory of the USB flash drive)
- 2) Power on NK105, press "Shift" to enter the menu page, select "7. System Upkeep" and "3. System Update" in turn, and operate according to the tips on the LCD until "USB Available Now!" appears. Press "OK" to enter the system update interface, and then select "Delete parameter". After parameter files are deleted, select "Update system" to start updating the software. After update completed, the new software will be rebooted automatically.

# **CAUTION**

Parameters should be restored to factory setting after each software update, unless the update software is totally the same as the old software (e.g. the same version). If "Delete parameter" is not selected in the process of update, it is a must to restore ex-factory parameters after software updated by following the below steps: after the system is rebooted, press "Shift" to enter the menu page; and then select "6. Param Upkeep" and "3. Factory Params" sequentially, and then operate according to the tips on the LCD.

### 9.2. System Mirror Update

- 1) Store the system image (NK105 NK RX.X.X.nb, please make sure the version of the image file is the latest one) and the software application to be updated under the root directory of an USB flash drive (above 1G), and then insert the USB flash drive into the USB interface of the NK105 control box. (The software application is composed of five file folders—"CHN", "Config", "ENG", "Font", and "NewNK200", which should all be under the root directory of the USB flash drive)
- 2) Power on NK105, and then long press the "Menu" key  $\circledcirc$ until entering the update selection interface. Press "1" to select "1: Update menu", and then press 3 to select "3: OS" in the new pop-up page to start updating the system image.

Ŀ.

3) Note that this process is a little long, about 3 minutes. After completed, "USB Available Now!" will be displayed on the LCD. Press "OK" to enter the system update interface, and then select

[82] System Update

#### **Specialized Concentrated Focused**

"Update system" to start updating the software. After update completed, the new system will be rebooted automatically.

WEIHONG

The steps of EBOOT and FPGA update are similar to those of image update. The file for FPGA NK105\_FPGA\_RXX.XX.XX.dat, while that for **EBOOT** update is update is NK105 EBOOT RXX.XX.XX.nb0. They should also be placed under the root directory of an USB flash drive. After entering the update selection interface and pressing "1" ("1: Update menu"), you can start FPGA update by pressing "1" ("1: FPGA"), or EBOOT update by pressing "2" ("2: BOOT").

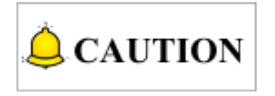

Since image update clears all the old files, it is strongly recommended to do backup before image update.